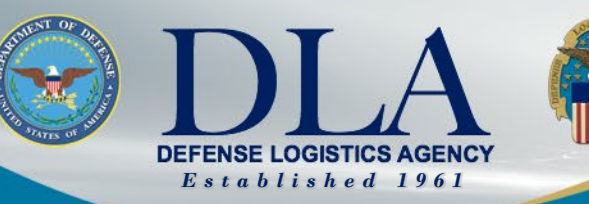

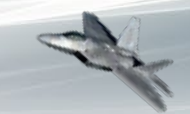

The Nation's Combat Logistics Support Agency

# **PIEE Government User Registration for FedMall Access**

March 25, 2022

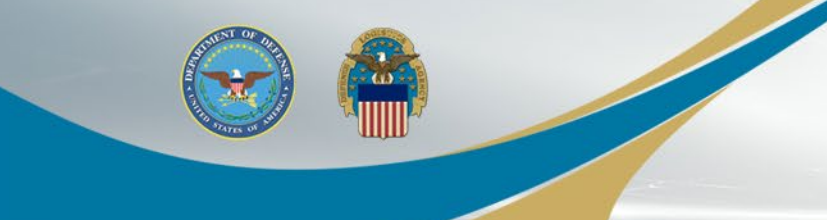

# **FedMall Single Sign-On**

- The process to access FedMall is changing Nov 6, 2021.
- FedMall is transitioning to the Procurement Integrated Enterprise Environment (PIEE) Single Sign-On (SSO) capability at <https://piee.eb.mil/>
- Users that have an existing FedMall account will have access to their FedMall account and existing data.
- New FedMall users will follow the PIEE registration and approval processes to gain access to FedMall

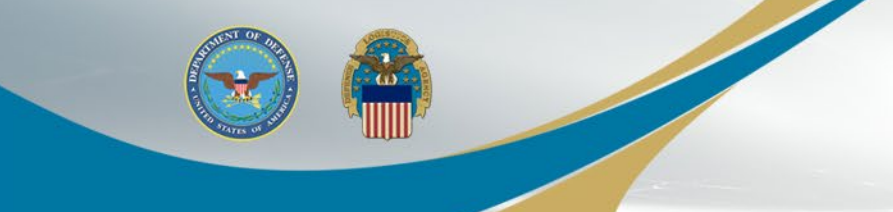

# **PIEE Landing Page**

When registering a new government user, select REGISTER on PIEE landing page

**REGISTER** 

**LOG IN** 

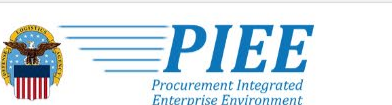

**ABOUT** 

**FEATURES** 

An official website of the United States government.

**CAPABILITIES** 

**HELP** 

**CONTACT** 

# **Procurement Integrated Enterprise Environment**

Enterprise services, capabilities, and systems supporting the end-to-end Procure-to-Pay (P2P) business process

> **VIEW FEATURES VIEW RESOURCES**

**WARFIGHTER ALWAYS**

Trusted by our government

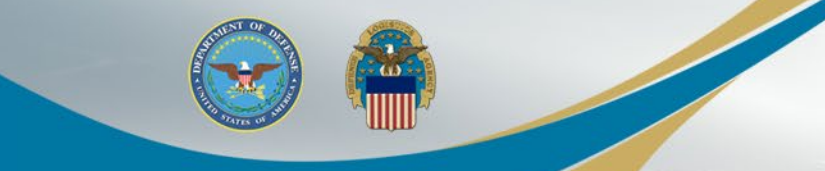

## **Privacy Act Statement**

Select "Agree" on the Privacy Act **Statement** 

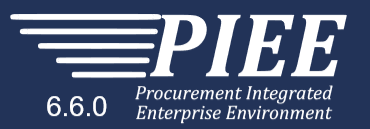

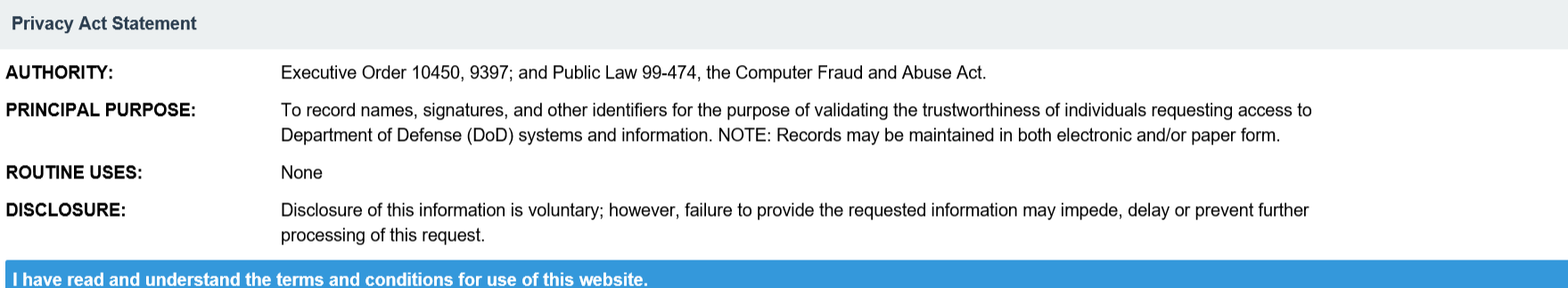

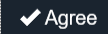

! Symbol indicates situational entry, at least one is required.

\* Asterisk indicates required entry.

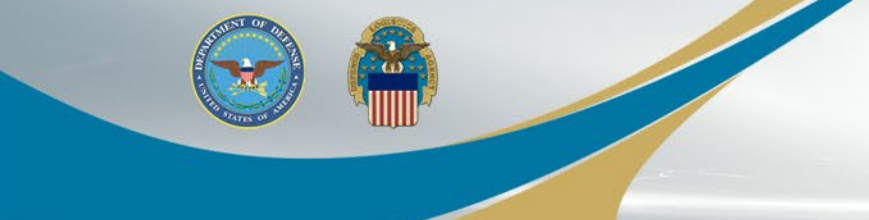

# **Select User Type**

Select the appropriate Government user type

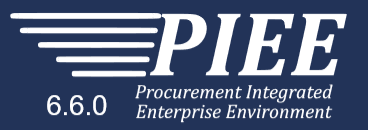

#### What type of user are you?

Covernment - DoD

L Government - Non-DoD

4 Government Support Contractor - Supporting DoD Organization

4 Government Support Contractor - Supporting Non-DoD Organization

Vendor

State/Local Employee

Note: A security clearance is NOT required to access any of the applications in the Procurement Integrated Enterprise Environment.

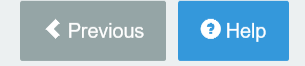

! Symbol indicates situational entry, at least one is required.

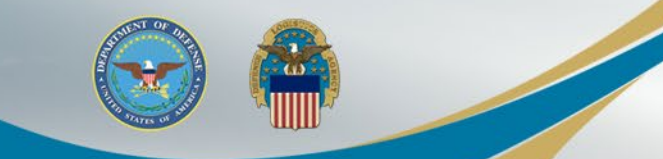

# **Select Authentication and Certificate**

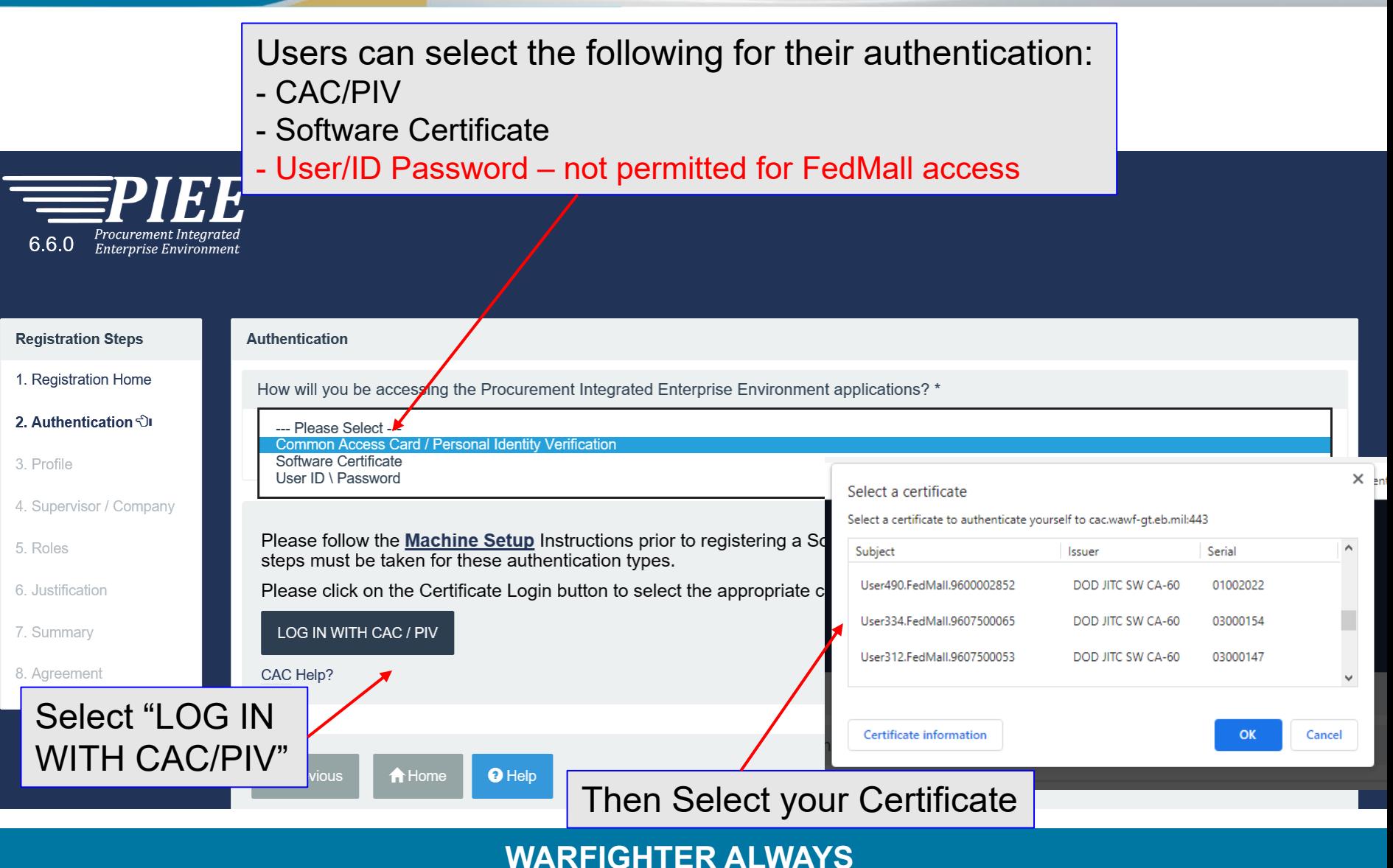

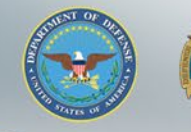

## **User ID**

The User ID has been auto generated based upon the certificate selected and can be changed (but avoid using any special characters ex. #, \*, ", etc.). Click the Next button

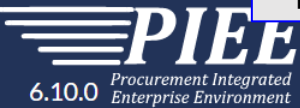

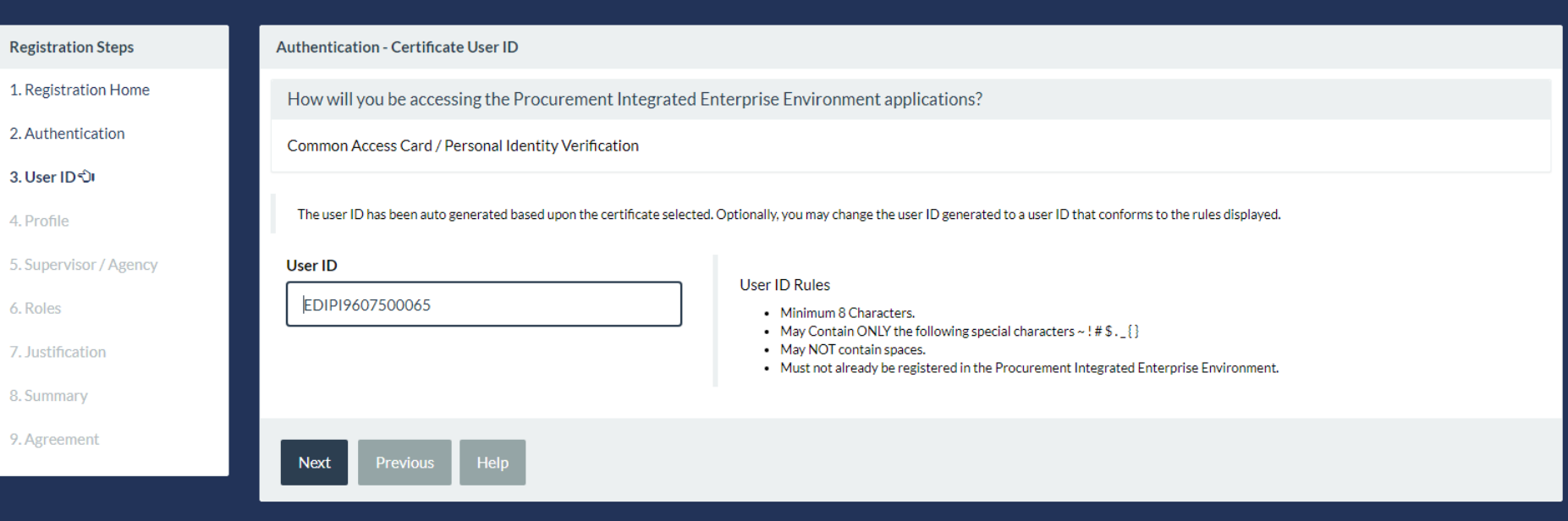

! Symbol indicates situational entry, at least one is required.

\* Asterisk indicates required entry.

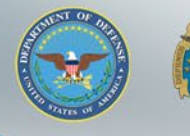

# **User Profile**

Enter the required User Profile information and Select "Next"

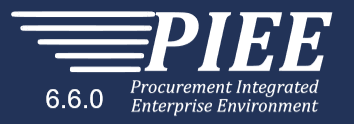

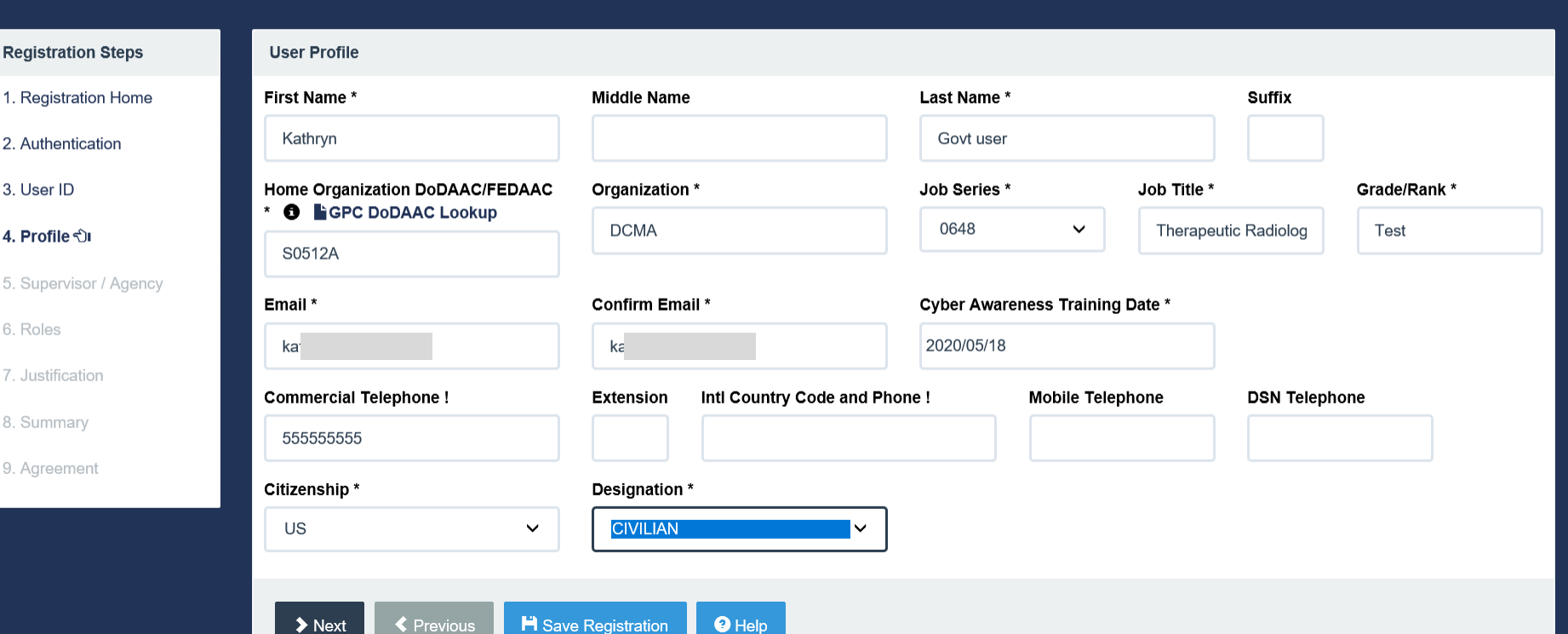

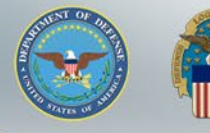

# **Additional Profile Information**

Enter Supervisor information and can enter Alternate Supervisor information as required

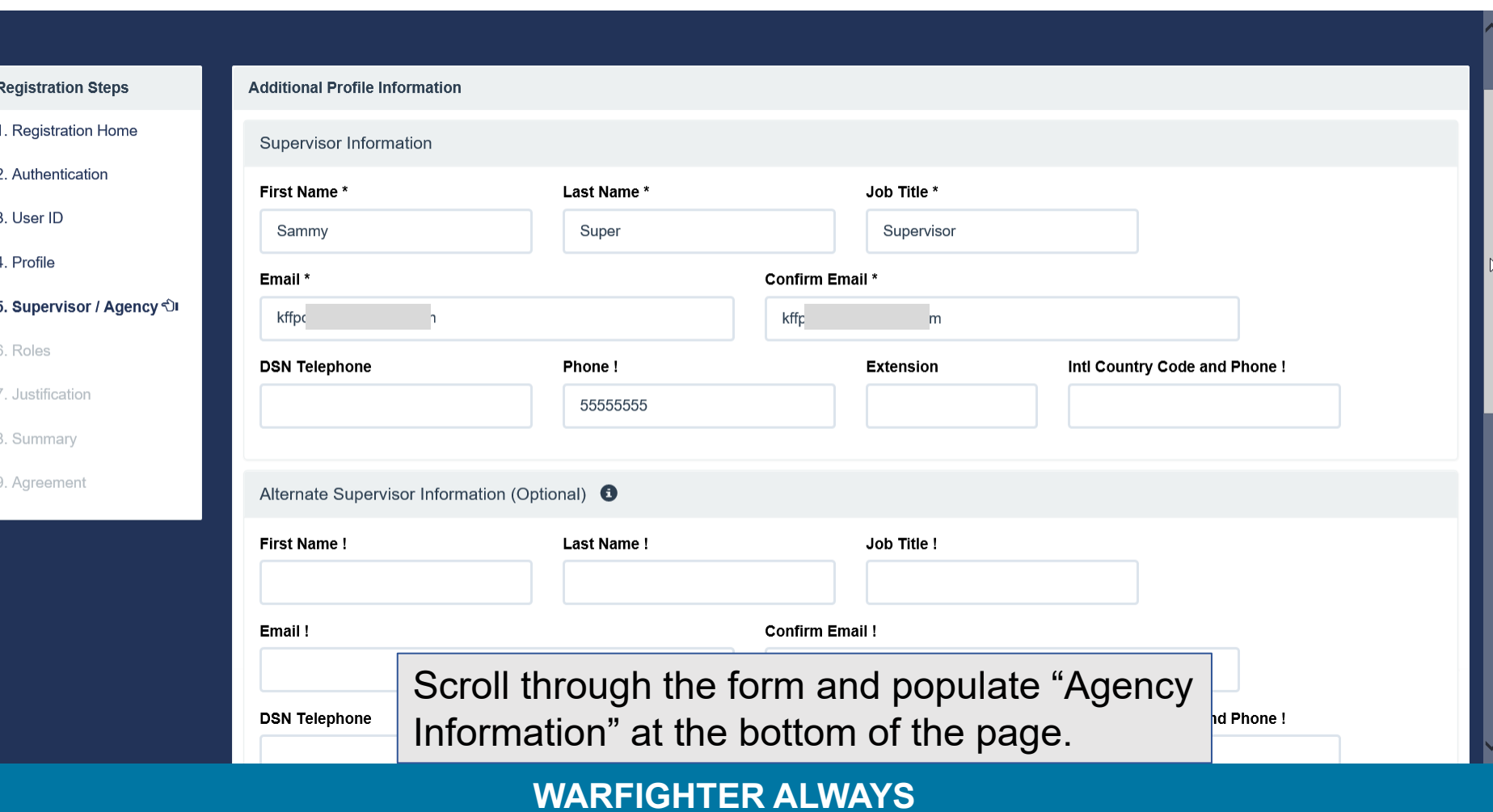

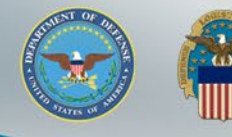

# **Additional Profile Information (cont.)**

Enter the Agency Information the Select the "Next" button

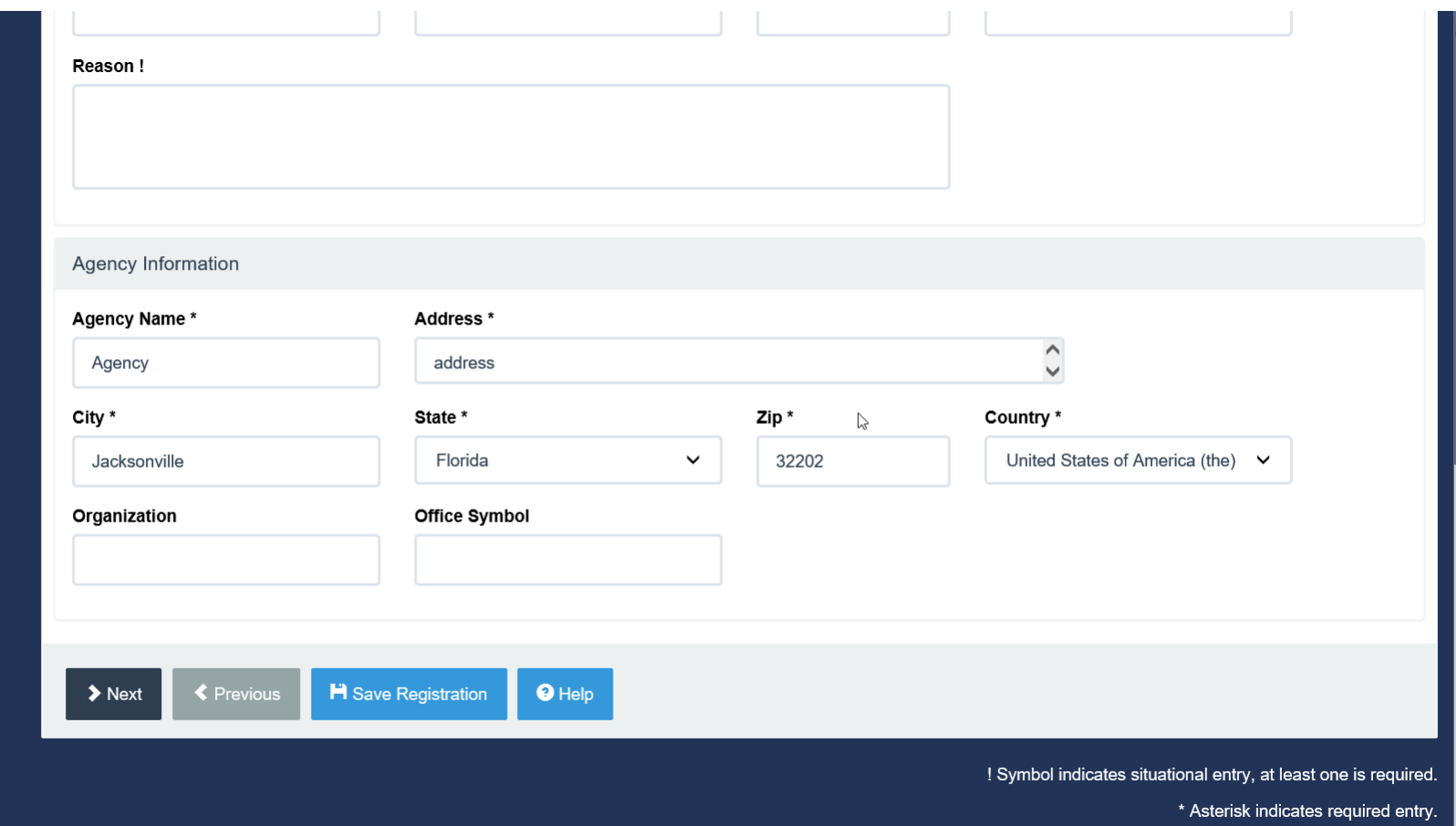

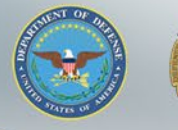

# **FedMall Application and Role Selection**

Step 1. On the Roles page, there will be a dropdown with all the modules the user can request access to. Select "FedMall".

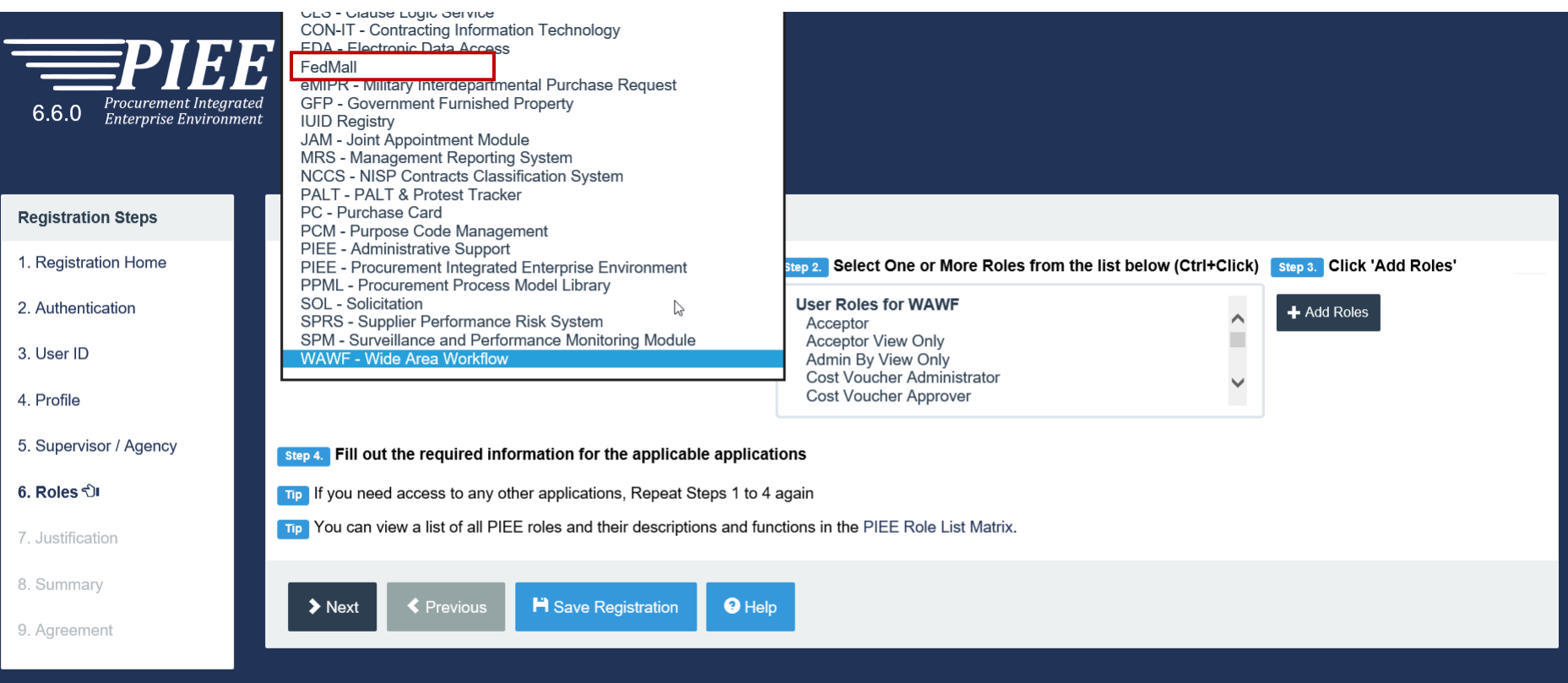

! Symbol indicates situational entry, at least one is required.

\* Asterisk indicates required entry.

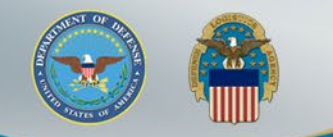

# **FedMall Application and Role Selection (cont.)**

After selecting the FedMall Application, the FedMall Role the user has permission to add to their profile will display in Step2.

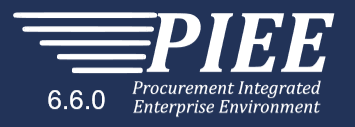

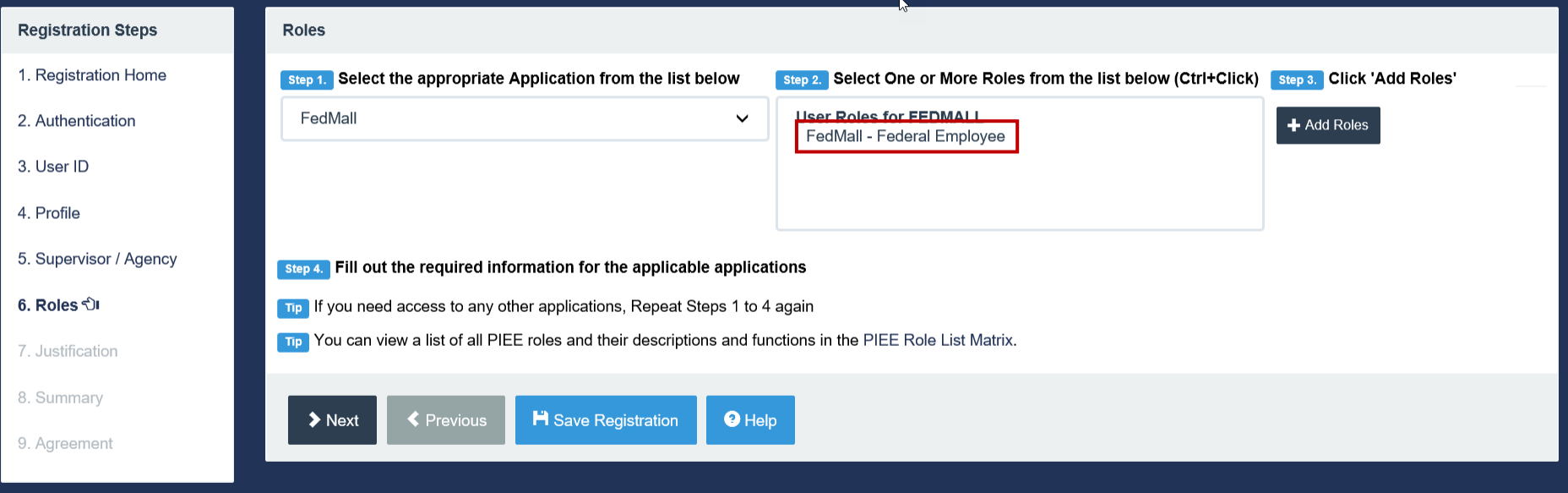

! Symbol indicates situational entry, at least one is required.

\* Asterisk indicates required entry.

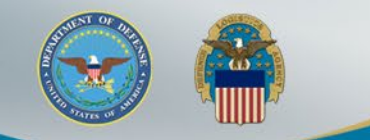

# **FedMall Application and Role Selection (cont.)**

After the user selects the Role in Step 2 and selects the 'Add Roles' button in Step 3, the Role will be added to their user profile

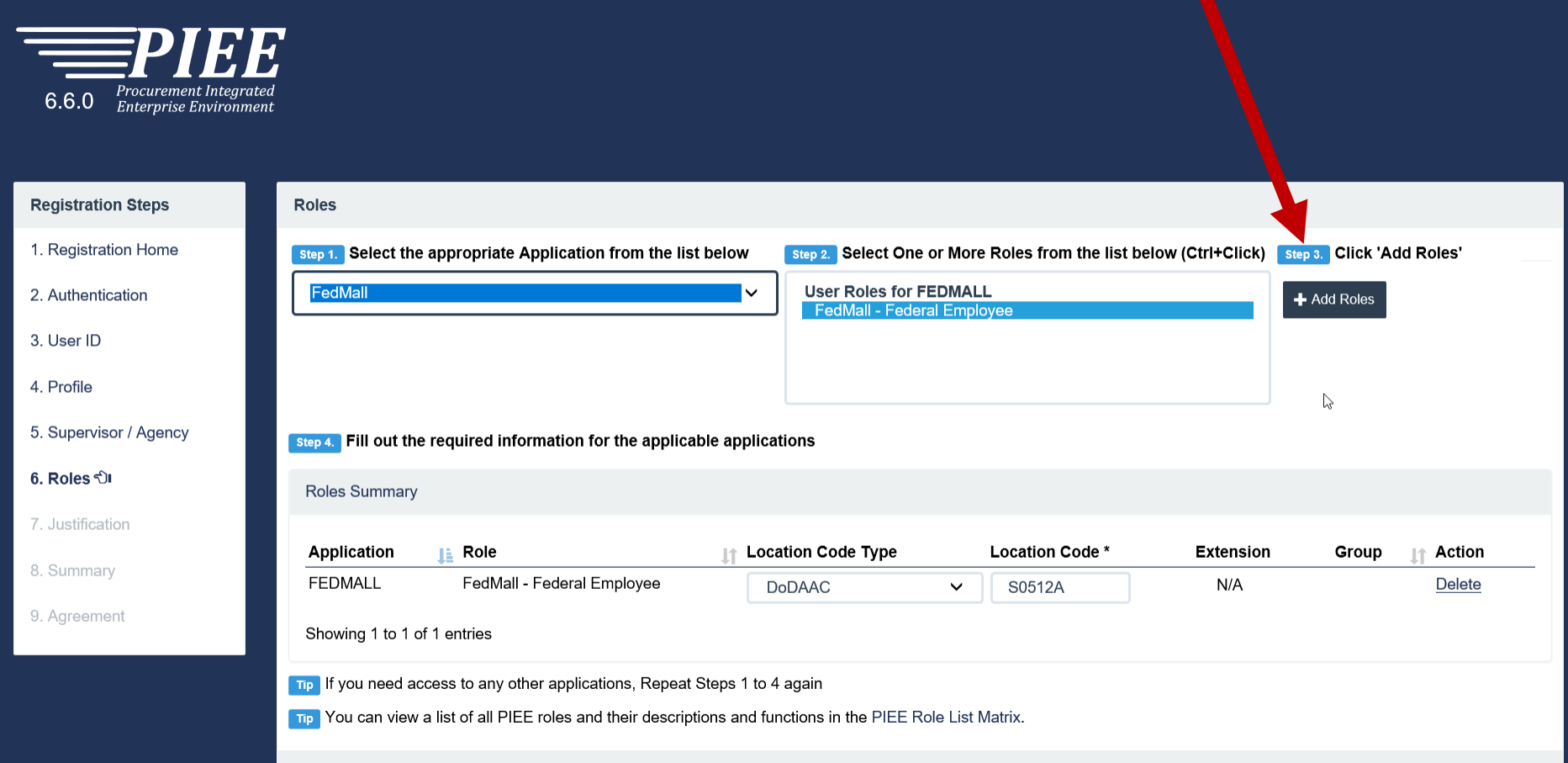

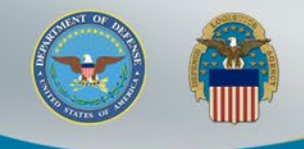

# **FedMall Application and Roles Summary**

### Confirm the Role and DoDAAC then Select "Next"

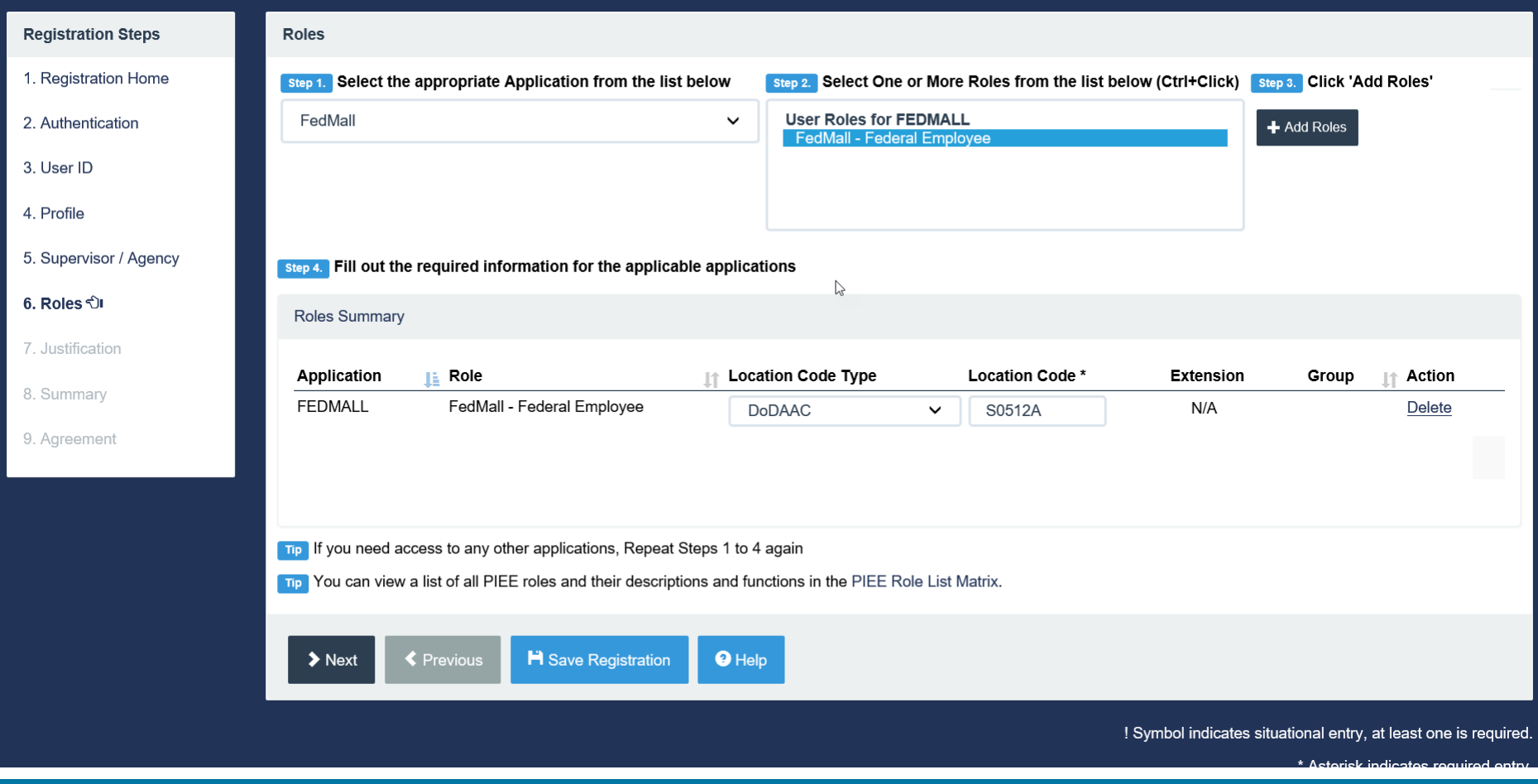

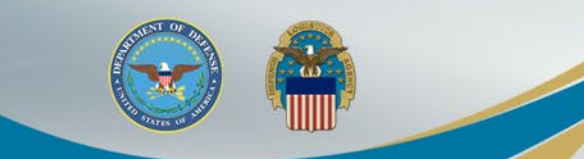

# **Justification / Attachments**

### Justification is required to continue registration

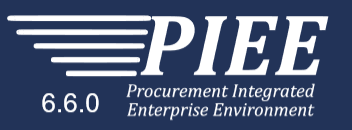

Ç

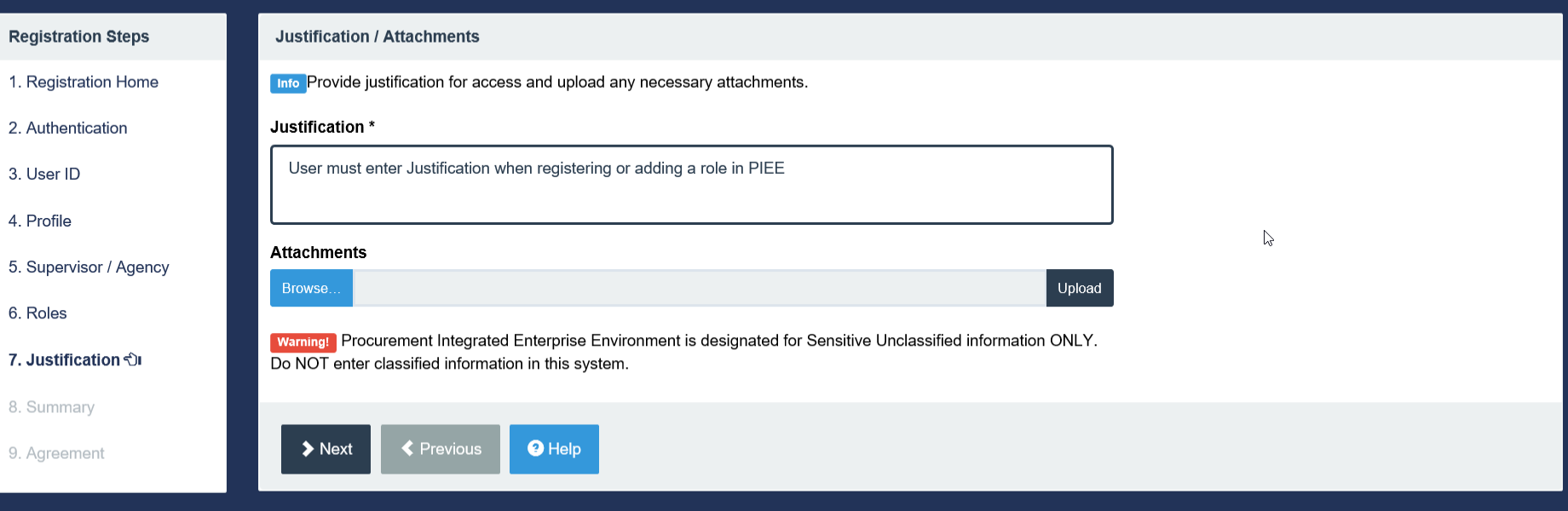

! Symbol indicates situational entry, at least one is required.

\* Asterisk indicates required entry.

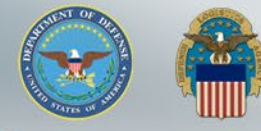

# **Registration Summary**

### Registration Summary will display

#### **Registration Steps**

1. Registration Home

2. Authentication

3. User ID

4. Profile

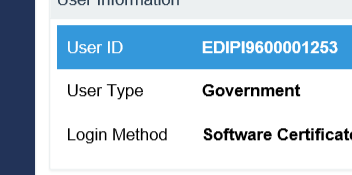

#### 5. Supervisor / Agency

6. Roles

7. Justification

8. Summary  $\Diamond$ 

9. Agreement

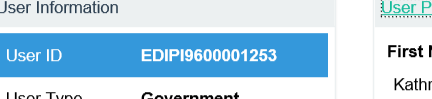

Registration Summary - Please Verify All the information

e

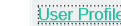

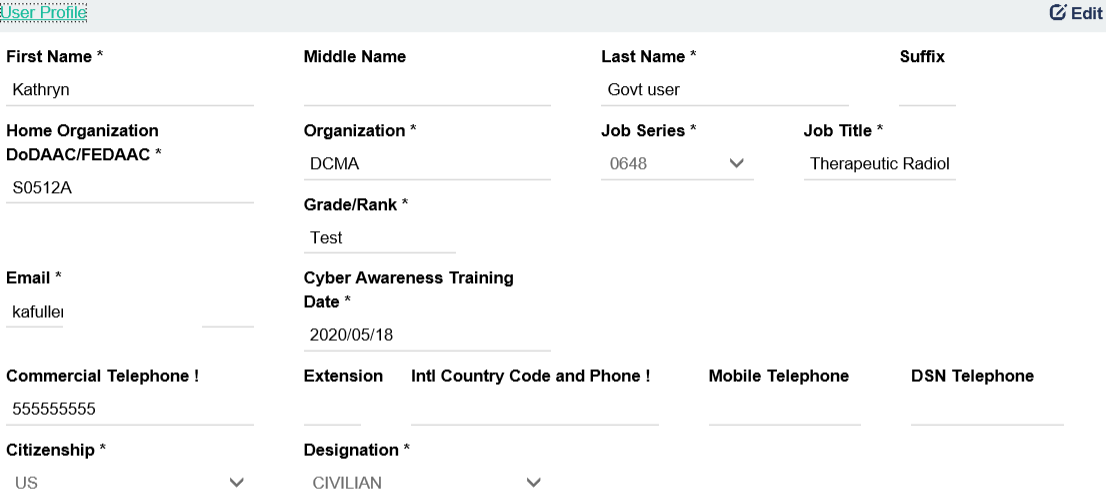

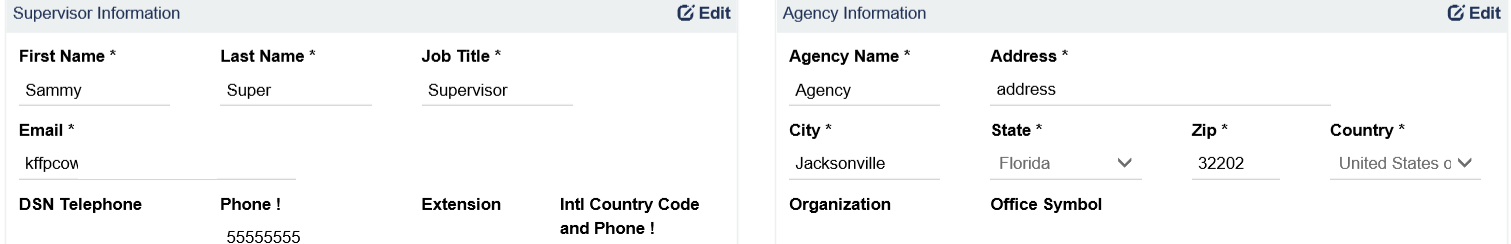

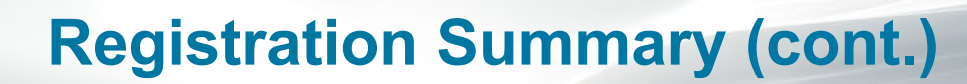

If Information is correct, select "Next" or a user can use the "Previous" button if needed for additional review.

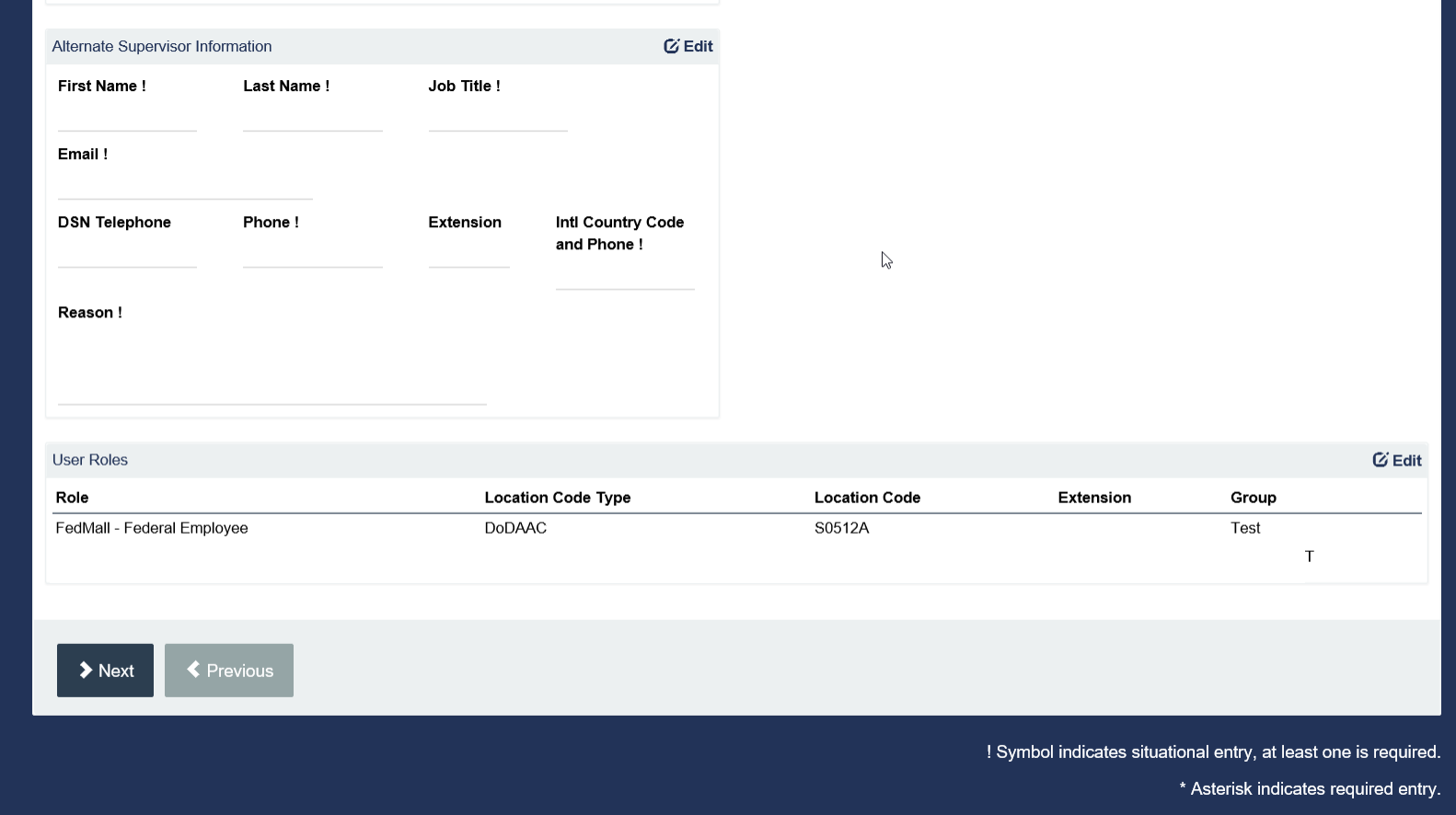

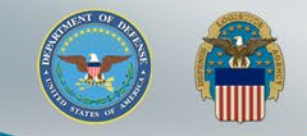

# **Agreement**

### Review Agreement and Select "Signature"

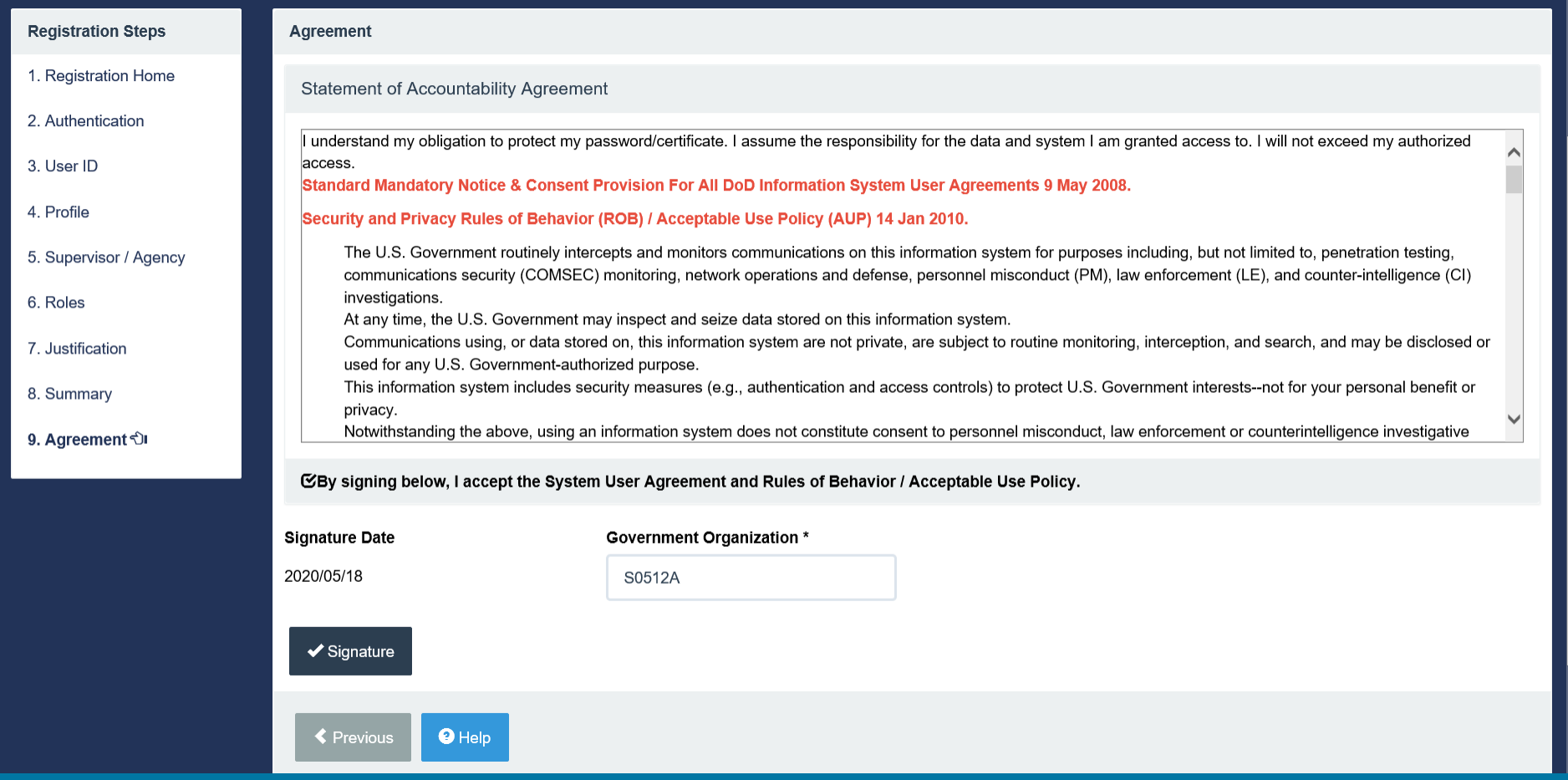

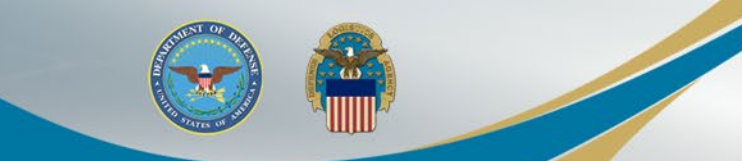

# **Select Certificate**

### User will Select their Certificate for Signature

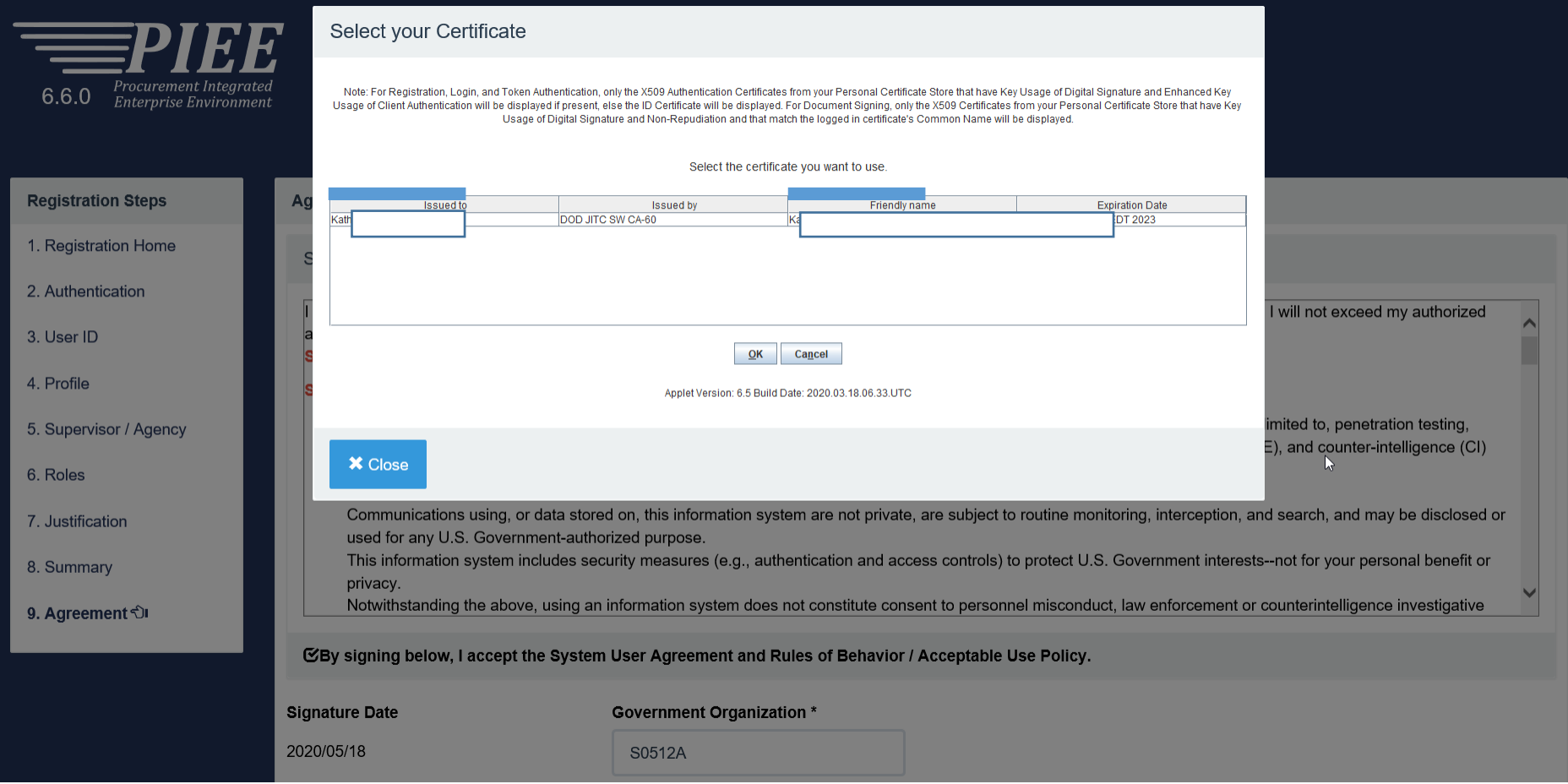

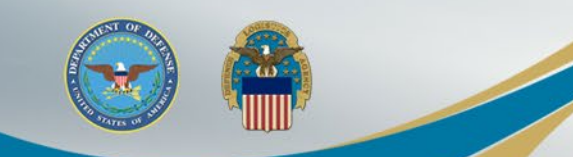

# **Successful Registration**

Once the Agreement is signed, user will receive Success message. Supervisor will be notified via email to approve the Role Request

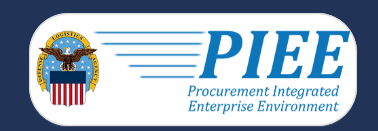

**Successful Registration** 

You have successfully registered for the following applications. You will receive an e-mail containing your User ID.

• FedMall

Once you have been activated by an administrator, you will receive another email notifying you of the role(s) for which you have been activated. You may log into Procurement Integrated Enterprise Environment to check the status of your request or make changes to your profile and role information. If you have any questions, please contact the Customer Support.

Home

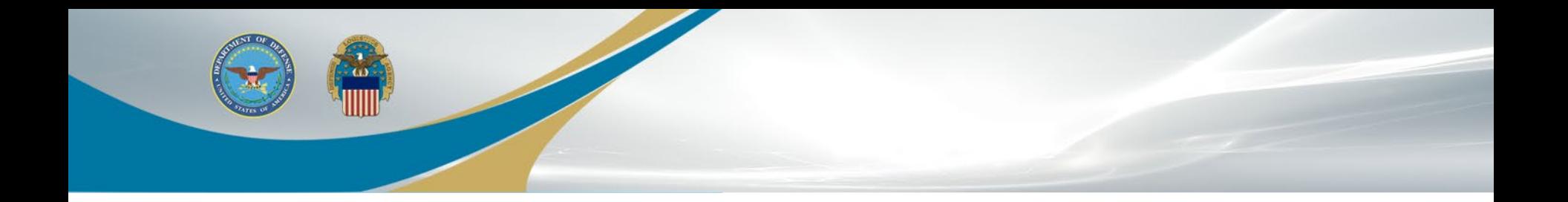

# Supervisor Tokenized Email & FedMall Role Activation and Access

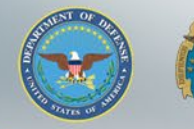

### **Supervisor Email**

Your Supervisor will receive a tokenized email for role access and approval. Supervisor will Select the PIEE link to Approve /Reject the request. PIEE account in not needed.

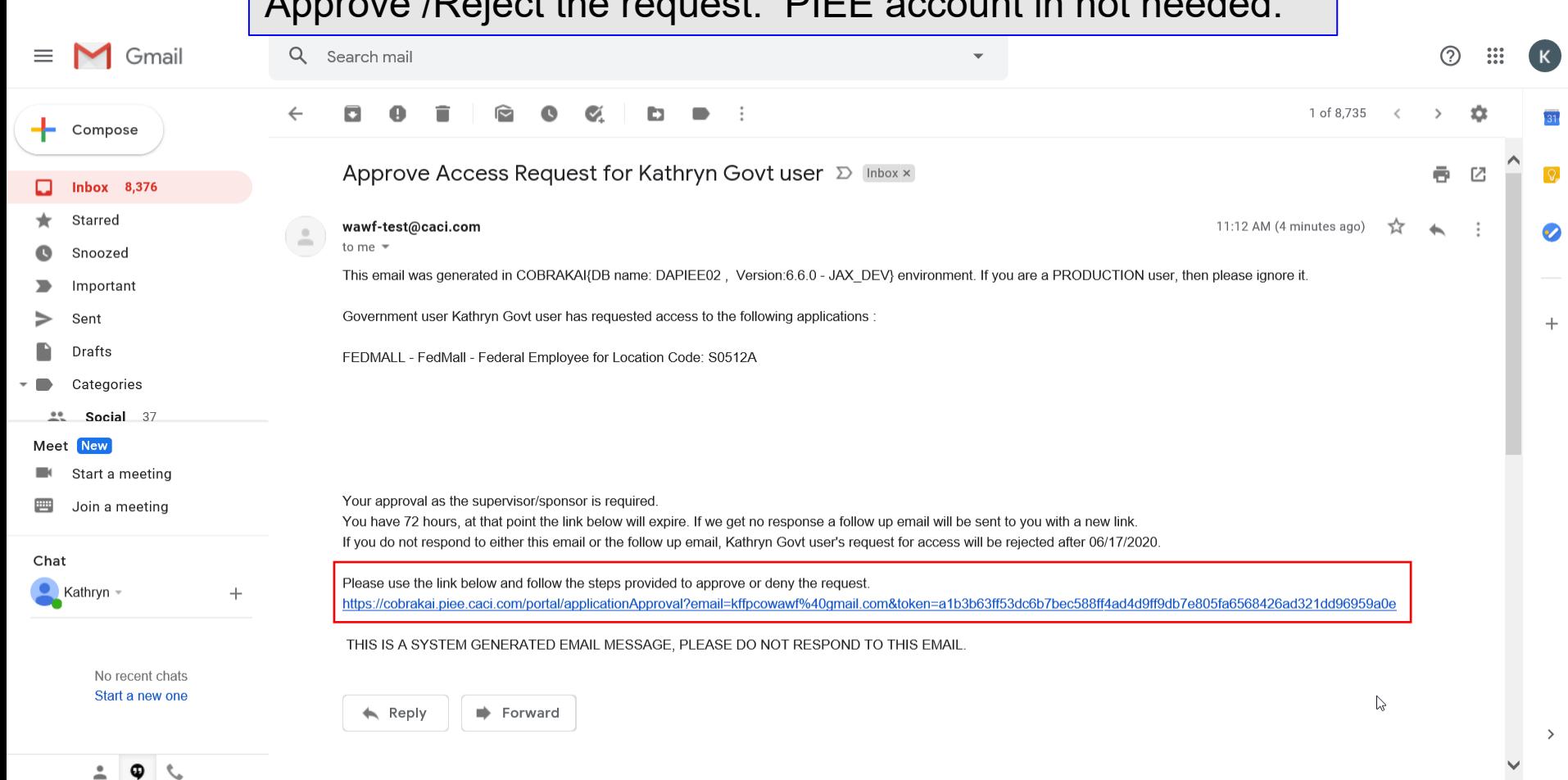

Supervisor can approve or reject the user's Role request. When the Supervisor approves the Role Request, the appropriate Government Account Manager (GAM) will be notified and can activate the FedMall Role

step 1 Approve or Reject the requested roles based on the justification supplied.

**GILIZE** 

no Click the "View" link under "Additional Information" to view each role's justification and any other additional information for the role.

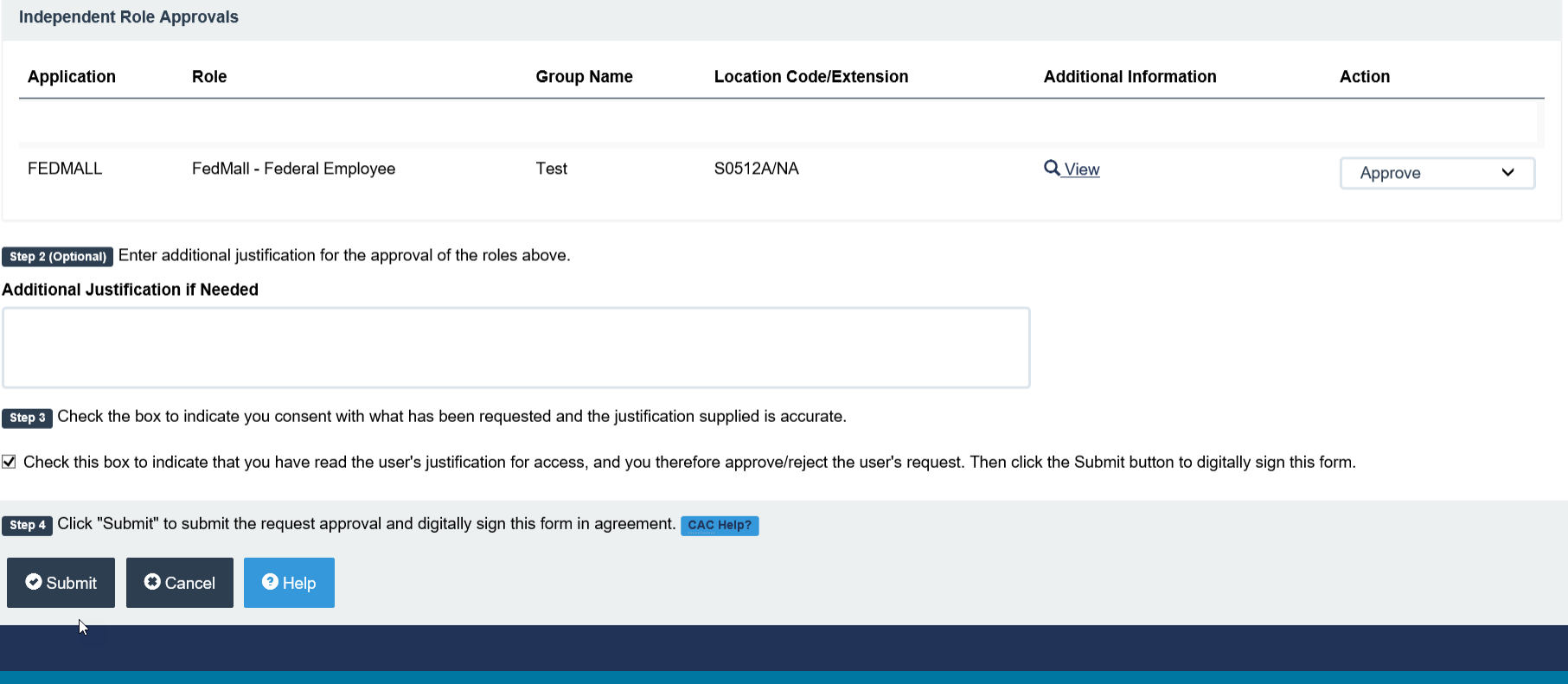

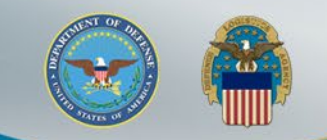

# **PIEE Home Page**

After Registration is Approved and FedMall Role activated, Sign back into PIEE and select FedMall icon to access FedMall

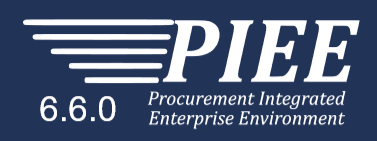

**☆** My Account HelpUser: Nancy Carol **XLogout** 

Welcome to the Procurement Integrated Enterprise Environment

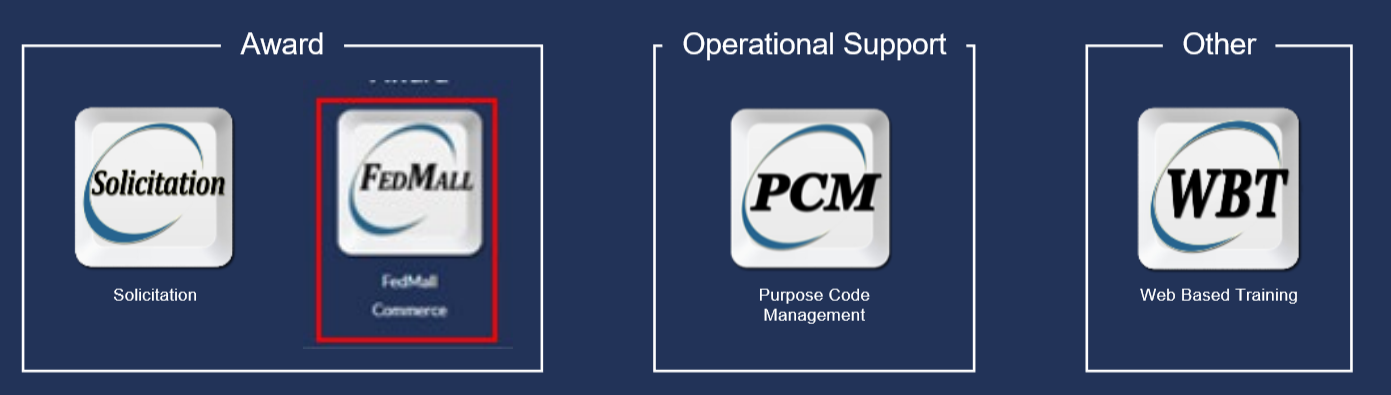

**System Messages** 

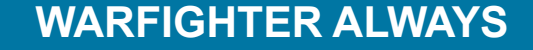

### **FedMall Consent Banner**

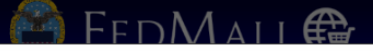

<sup>Ø</sup> My Account

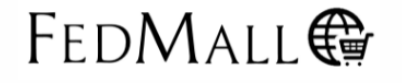

Personal Credit Card Use is Prohibited on FedMall as this site is For Official Use Only.

#### Standard Mandatory DOD Notice and Consent Banner Dated/Effective: May 9, 2008

You are accessing a U.S. Government (USG) information system (IS) that is provided for USG-authorized use only. By using this IS (which includes any device attached to this IS), you consent to the following conditions:

- . The USG routinely intercepts and monitors communications on this IS for purposes including, but not limited to, penetration testing, COMSEC monitoring, network operations and defense, personnel misconduct (PM), law enfor
- investigations. . At any time, the USG may inspect and seize data stored on this IS.
- . Communications using, or data stored on, this IS are not private, are subject to routine monitoring, interception, and search, and may be disclosed or used for any USG authorized purpose.
- . This IS includes security measures (e.g., authentication and access controls) to protect USG interests--not for your personal benefit or privacy.
- . Notwithstanding the above, using this IS does not constitute consent to PM, LE or CI investigative searching or monitoring of the content of privileged communications, or work product, related to personal representation and their assistants. Such communications and work product are private and confidential.
- . Security protections may be utilized on this IS to protect certain interests that are important to the USG. These protections are not provided for your benefit or privacy and maybe modified or eliminated at the USG's dis and consent that when you access Department of Defense (DoD) information systems, you are accessing a U.S. Government information system (as defined in CNSSI 4009) that is provided for U.S. Government-authorized use only.

Decline

. I have read and understand the terms and conditions for use of this website.

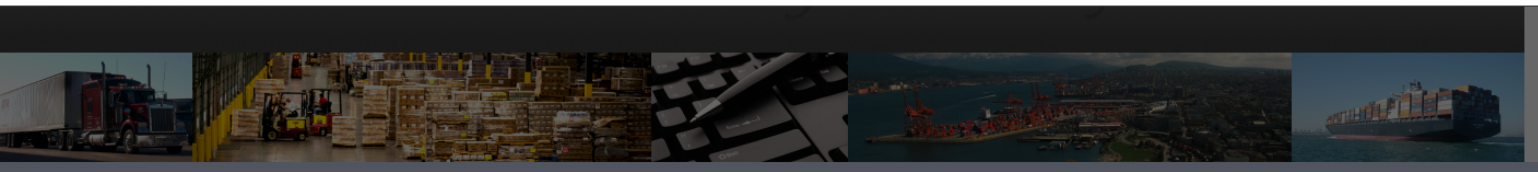

**FedMall Self-Help Reference Page** Customer Interaction Center (CIC): 1-877-352-2255 (1-877-DLA-CALL) | dlacontactcenter@dla.mil

Use of the FedMall requires Microsoft Edge, Mozilla Firefox 38 or Google Chrome with cookies, pop-ups, and JavaScript enabled. This is a government web site that is subject to<br>monitoring. Viewing documents on the FedMall r

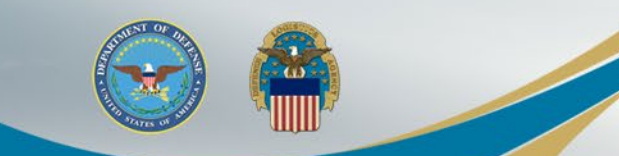

# **FedMall Home Page**

### Complete the FedMall registration as needed.

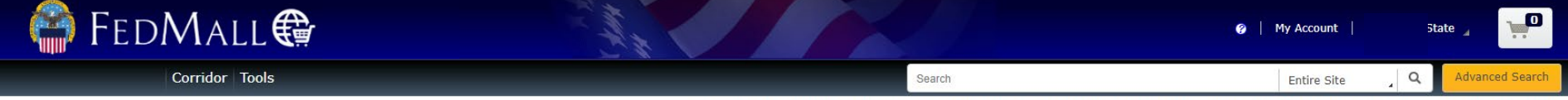

Accessed as User490.FedMall.9600002852 from 10.21.1.231 on 2021-11-0118:32 Last Access on 2021-11-01 18:32 | You will be logged in for 44:28

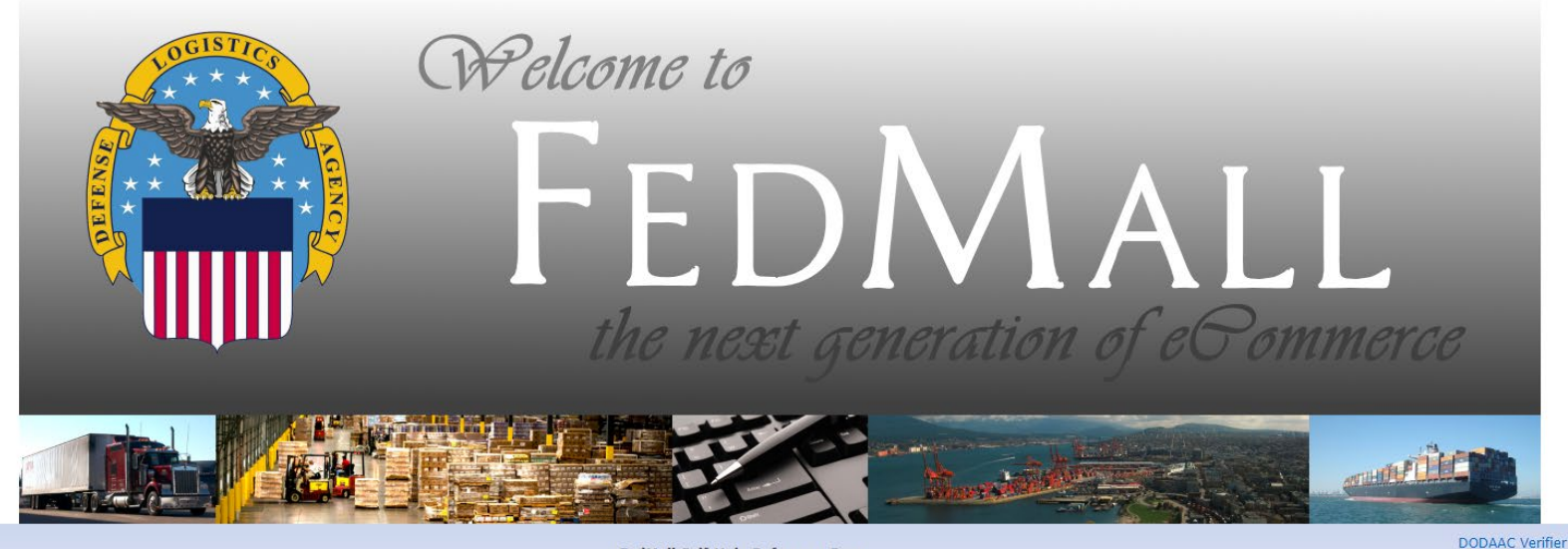

FedMall Self-Help Reference Page Customer Interaction Center (CIC): 1-877-352-2255 (1-877-DLA-CALL) | dlacontactcenter@dla.mil

Use of the FedMall requires Microsoft Edge, Mozilla Firefox 38 or Google Chrome with cookies, pop-ups, and JavaScript enabled. This is a government web site that is subject to monitoring. Viewing documents on the FedMall requires Adobe Acrobat Reader. Unclassified/For Official Use Only | FM 21.4.1

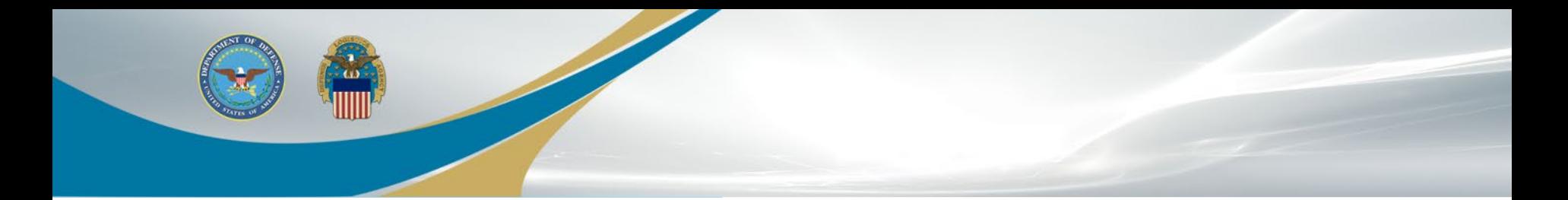

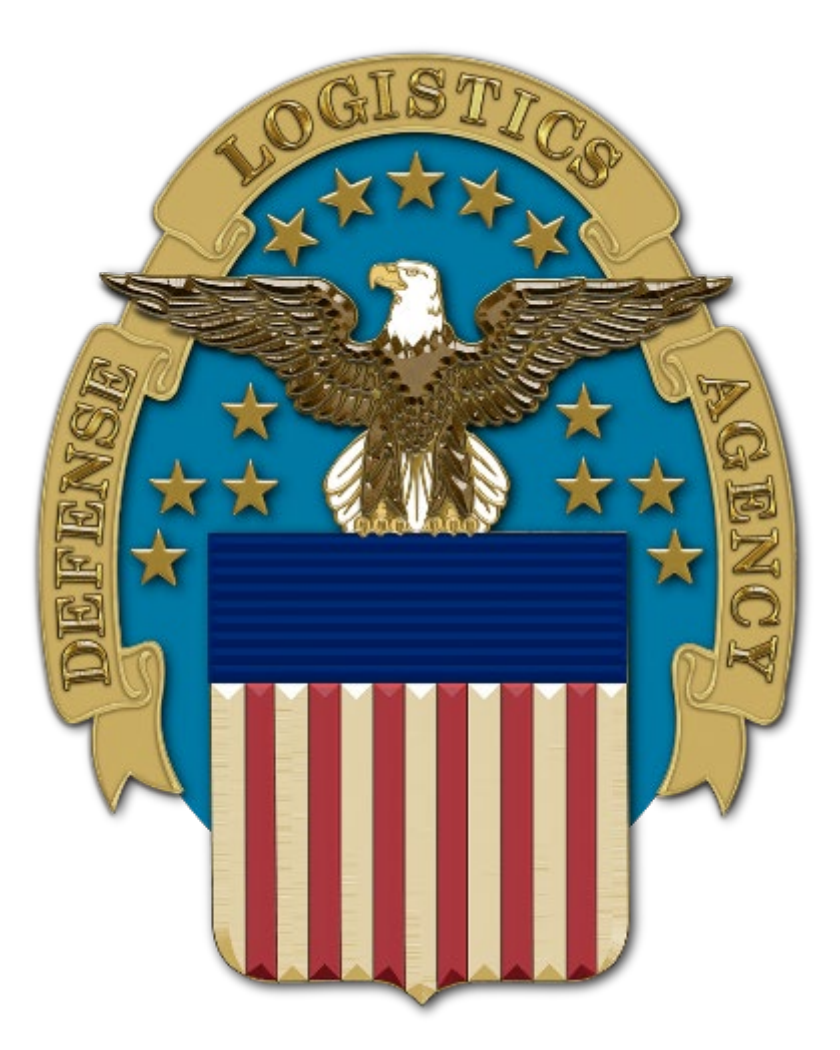